## مراحل نصب و راهاندازی LinPhone - لین فون

.۱ ابتدا از طریق اپاستور نسبت به نصب نرمافزار لینفون اقدام کنید.

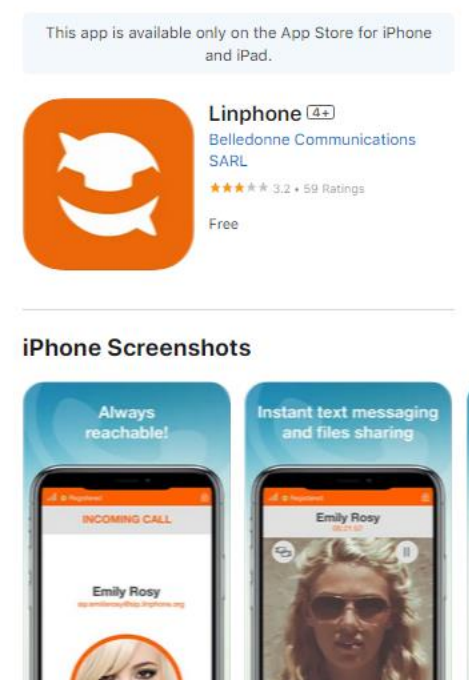

.۲ پس از نصب تمامی مراحل را طبق آموزش زیر پیش بروید. روی گزینه ACCOUNT SIP USE ضربه بزنید.

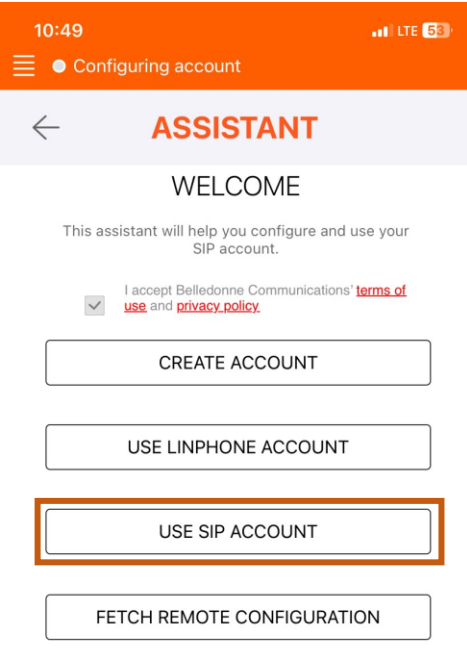

.۳ سپس روی گزینه understand I ضربه بزنید. اما قبل از آن، لینک باالی این گزینه را مطالعه فرمایید.

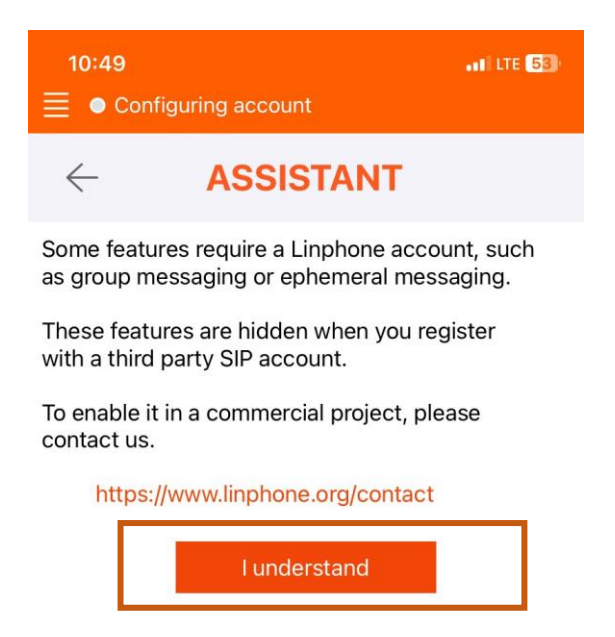

۴. سپس از قسمت اپراتورهای داخل نمایه کاربری تلفنچی، نسبت به دریافت نامکاربری(داخلی) و رمز عبور اقدام فرمایید و در نهایت مطابق با همان اطالعات، فرم زیر را تکمیل کنید. روی گزینه UDP و سپس LOGIN ضربه بزنید.

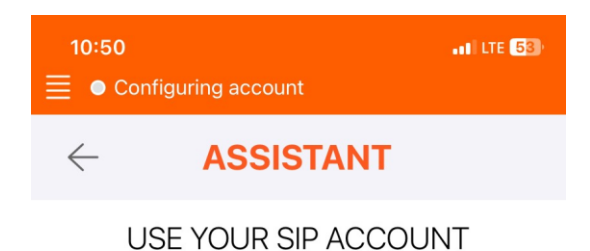

Enter your username and password with your SIP domain.

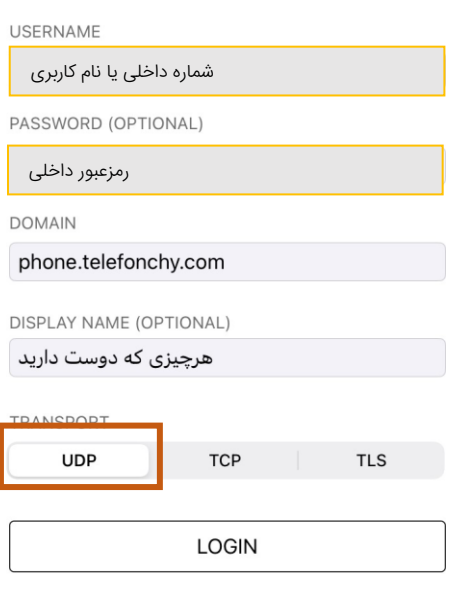

.۵ سپس با تکمیل موارد باال وارد صفحه شمارهگیر میشوید. دقت فرمایید دایره سبززنگ کنار و عبارت Connected نوشته شده باشد. بعد از آن از روی منوی سمت چپ با عالمتی به شکل ضربه بزنید. مطابق تصویر زیر:

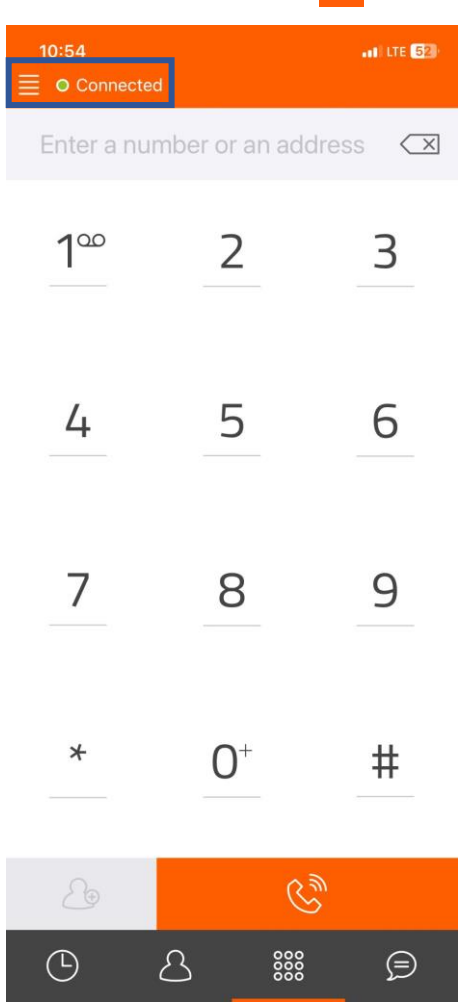

.۶ بعد از ضربه زدن روی دکمه منو روی اطالعات حساب ضربه بزنید.

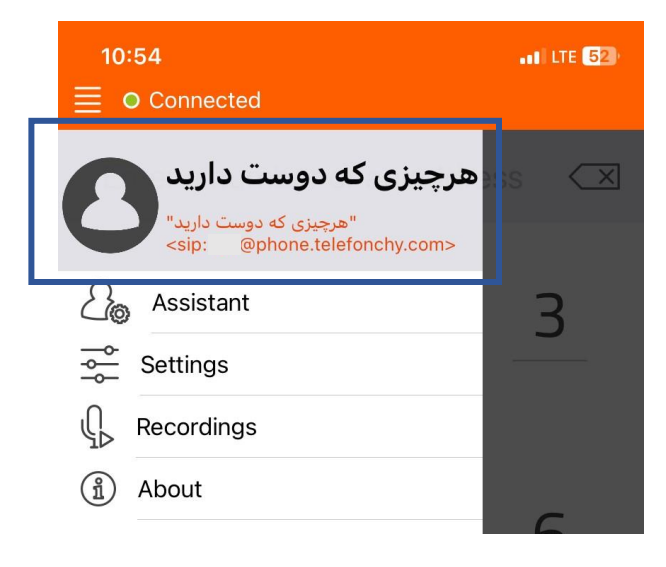

.۷ سپس وارد تنظیمات حساب میشوید. با زدن روی یکی از حسابهای ثبت شده در نرمافزار، وارد تنظیمات پیشرفته حساب شوید.

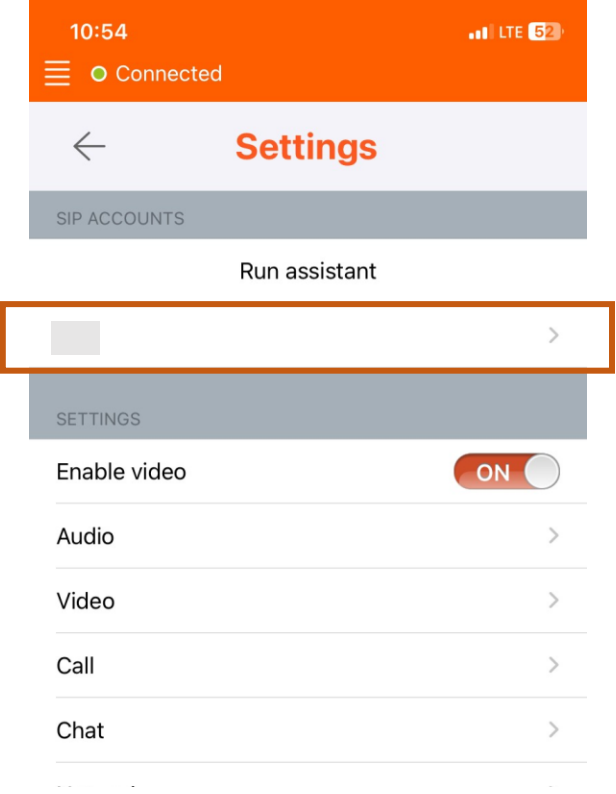

.۸ سپس گزینه options More را فعال نمایید.

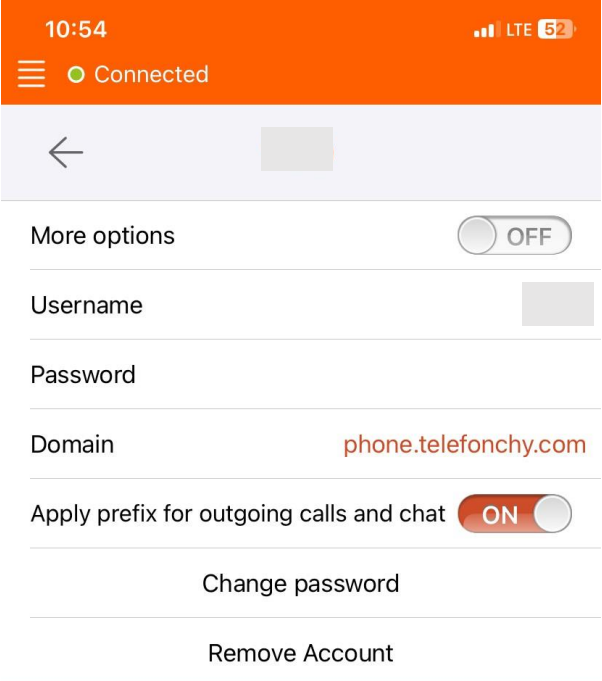

.۹ با فعالکردن این گزینه، گزینههای بیشتری برای شما نمایان میشود. گزینههای عالمت زده شده را دقت فرمایید در همین حالت فعلی باشند. بقیه اطالعات در تصویر موجود هستند.

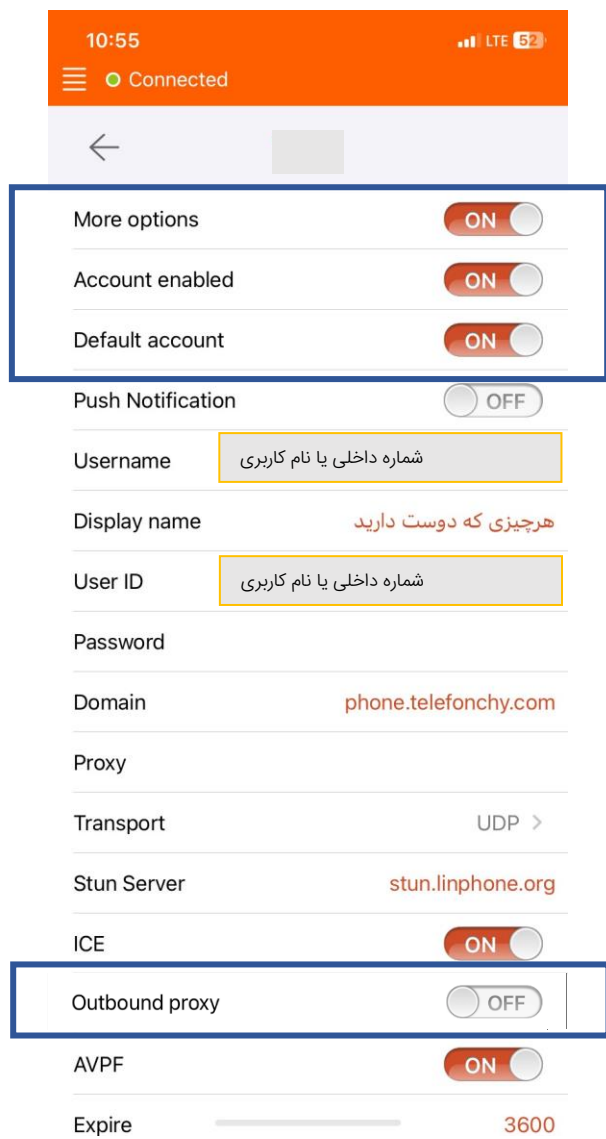